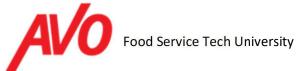

1. To register as a new student, click "Register" in the upper-right hand corner of your screen on <a href="http://www.avofstechu.com">http://www.avofstechu.com</a>

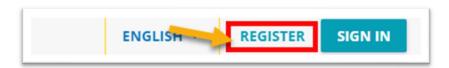

2. A "Register" screen will pop up. Fill out all the required information on this screen and check the two boxes before pressing "Next".

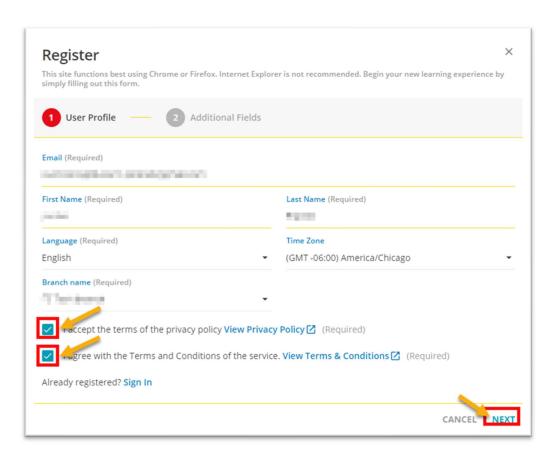

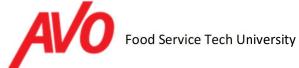

3. Fill out at least the required fields. Some fields (State and Country) are drop-down fields (HINT: Type the first letter quickly to jump down the list). Click "Register" in the bottom right corner.

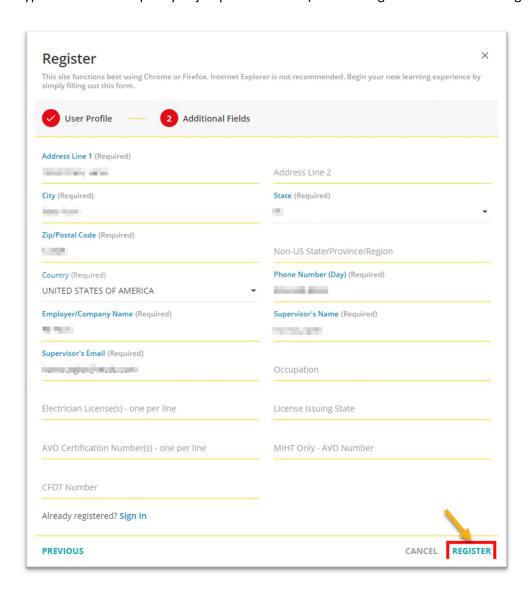

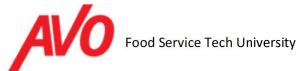

4. You should now see a confirmation popup with instructions.

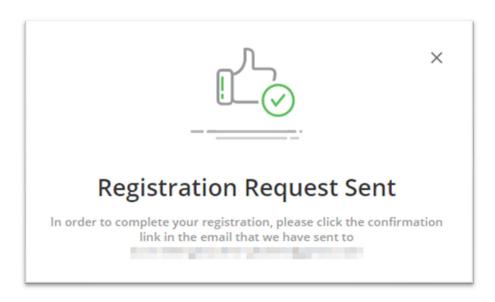

5. Access the email account you used for registration. You should see an email that looks like this:

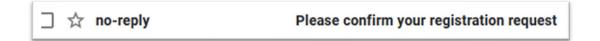

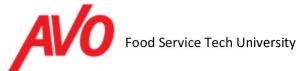

6. Inside your email you will see a message that contains your User ID (your email) and a temporary password. Copy this password for now (you will be prompted to make a new password after in a few steps). Then click on the link to complete your registration process.

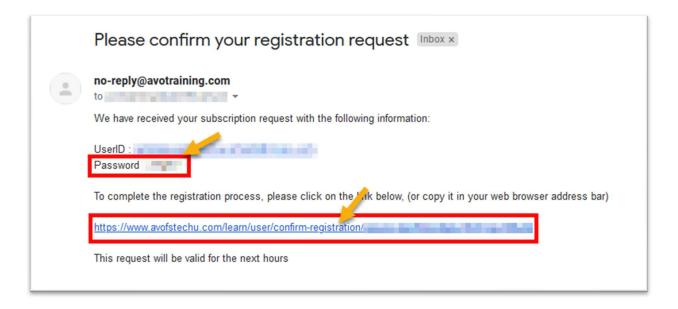

7. Congratulations, you're all registered. Click "Sign In" to get into your account.

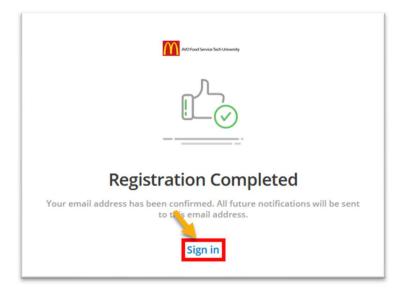

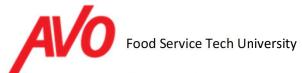

8. Input your username (this is your email address) and temporary password you saved from earlier.

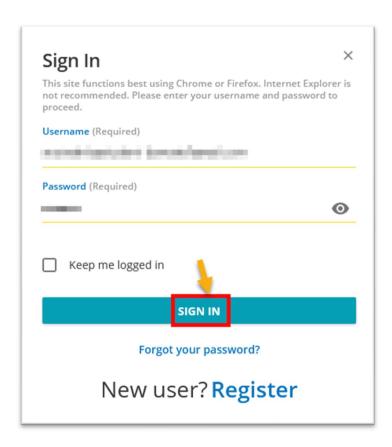

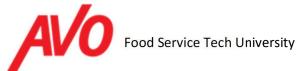

9. You will be taken to a screen to change your password. Input the temporary password from earlier under "Your current password" and then enter your desired new password on the right. When you are finished, click "Save Changes".

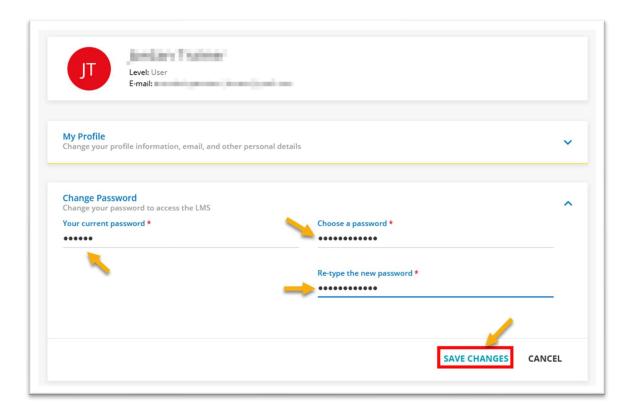

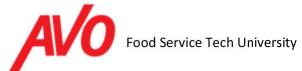

10. A prompt will pop up after this. Check the box and press confirm.

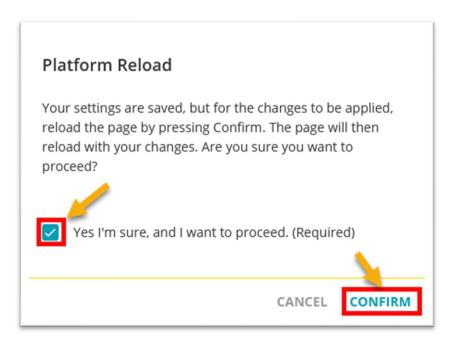

11. If you are new, we recommend watching our "New LMS User" video located under "My courses and Learning Plans". First, open up the sidebar menu by clicking on the icon in the upper left corner.

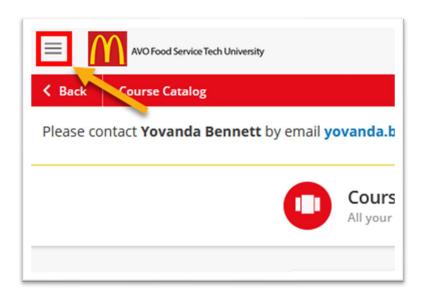

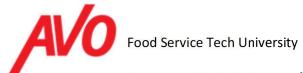

12. Now, select "My Courses and Learning Plans". You can also view the "Course Catalog" from this screen.

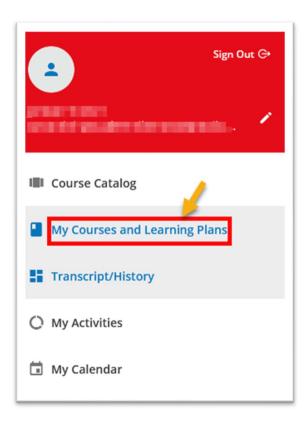

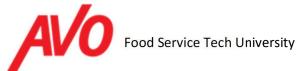

13. Select the "New LMS User" E-Learning module located on this page.

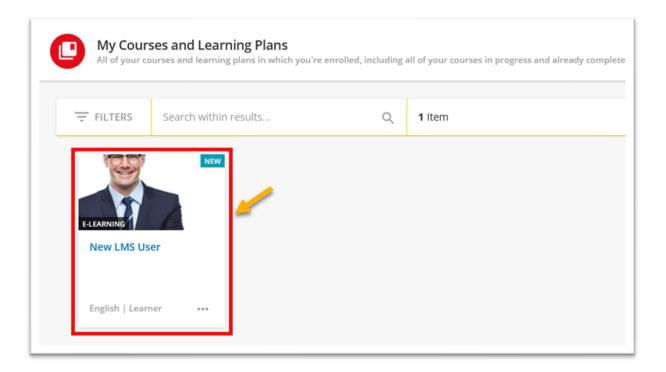

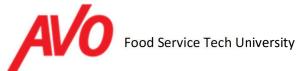

14. To obtain your initial certification you will need to first complete a pre-test to test your knowledge and comprehension skills. The pre-test is located in the course catalog. Start by opening the side bar by clicking the three-line "hamburger" icon in the upper left corner of the page.

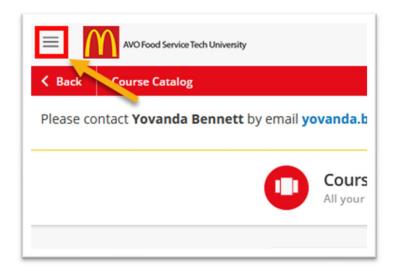

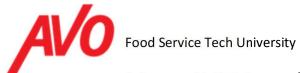

#### 15. Select "Course Catalog".

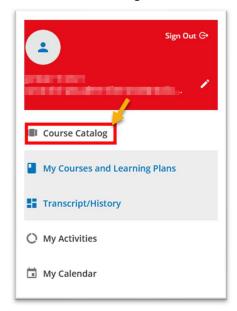

#### 16. Select the "McDonald's Pre-Test".

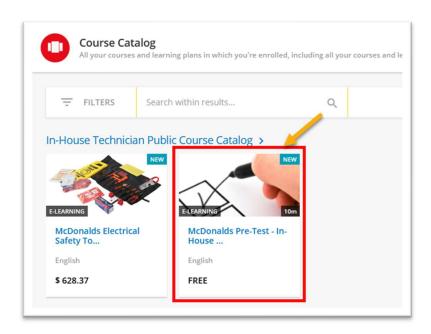

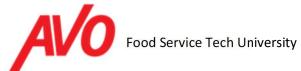

17. Read over the description and select "Enroll".

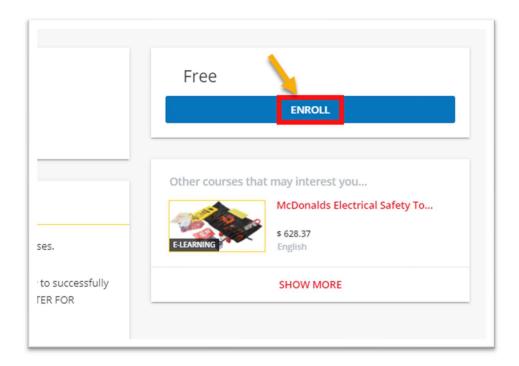

18. When you're ready to proceed with the test, select "Start".

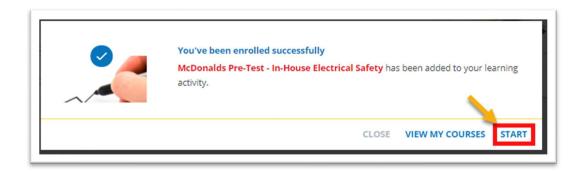

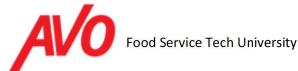

**19.** You will be presented with a screen with the parameters of the test and then can proceed. When ready select "Begin the test".

**IMPORTANT:** Once you begin you will not have the opportunity to retake the test if you leave the testing screen. Do not begin the pre-test without a stable internet connection and adequate time for this 15 question test.

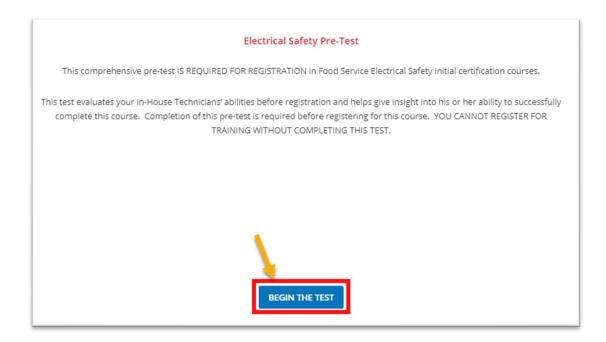